Toyota Supra Connect

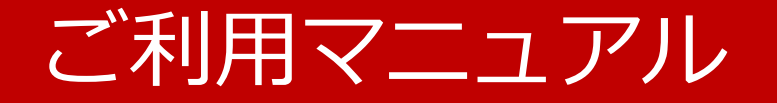

# **上39自動車株式会社**

本マニュアルに掲載されている写真は開発中のものであり、実際の画面とは一部仕様が異なることがあります。 また、本ガイドにある説明や画面は、製品の違いまたはプログラムの変更により実際の物と異なることがあります。

#### **サービス一覧** 0 0

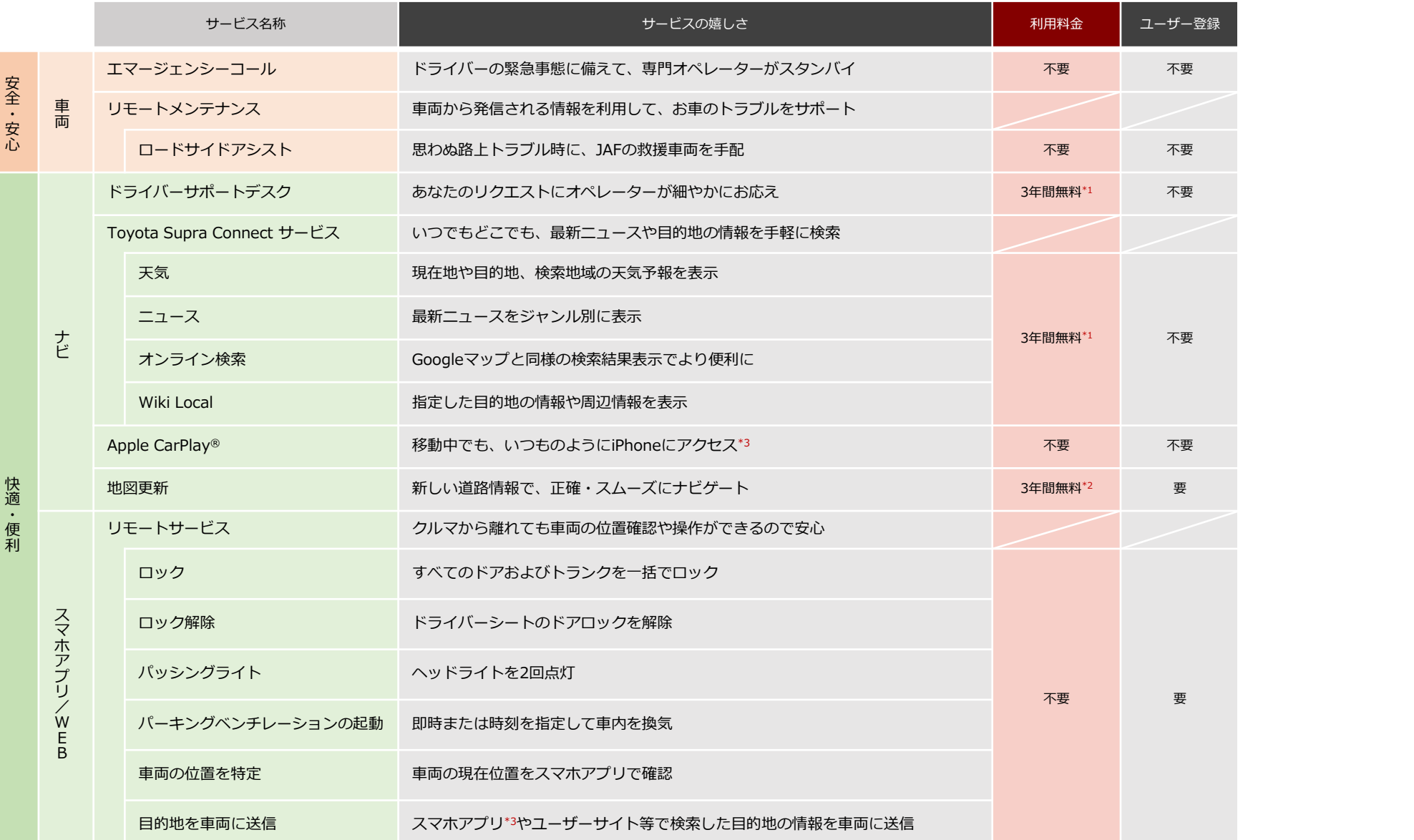

\*1 DCM初回装着の翌月より36か月間となります。 \*2 地図の利用開始手続き(ライセンスキーのオーダー完了)より36か月間となります。 (販売店での地図更新はToyota Supra Connectの契約がなくてもご利用いただけます) \*1.2 4年目以降のご利用につきましては、お客様自身で更新の手続きが必要です。ご利用料金につきましては、別途ご案内いたします。 \*3 iPhoneのみご利用いただけます。

■本サービスは、ビー・エム・ダブリュー株式会社(以下、BMW)が提供いたします。■本サービスの詳細は、BMWの「利用規約」及び「プライバシーポリシー」をご確認ください。■Toyota Supra Connectは安全のため走行中は 操作や画面表示が制限されます。また、電波状況によりサービスがご利用いただけない場合があります。■掲載のサービス内容は2021年7月現在のものです。サービス名称および内容などは予告なく変更・中止される場合があります。 ■自動車の運転中に携帯電話の操作をしたり画面を注視することは法律で禁止されています。運転中は、運転手以外の方がご利用ください。■車両の位置情報は誤差を生じる場合があります。■Toyota Supra Connectの一部機能の ご利用にはユーザー登録が必要です。詳しくは販売店におたずねください。■Toyota Supra Connectの利用または利用停止は販売店での手続きが必要です。車両を譲渡、廃棄その他手放す場合には、必ずサービス停止の申請を販売店 でおこなってください。また、ユーザー登録をされている場合には、お客様ご自身で車両登録の解除を合せておこなってください。

■"Apple CarPlay"は米国Apple Inc.の登録商標です。■"iPhone"は、Apple Inc.の商標です。■"iPhone"の商標は、アイホン株式会社のライセンスに基づき使用されています。■"Android"は、Google Inc.の商標です。

ユーザーサイトや専用のスマホアプリを介して、車両の遠隔操作・確認ができるサービスです。

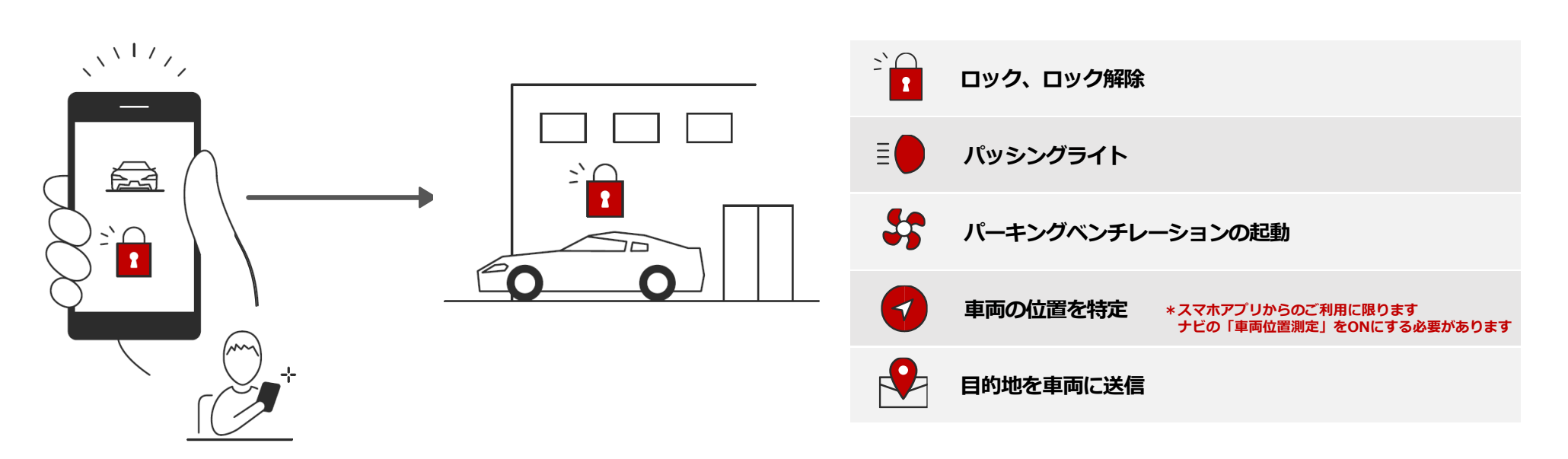

**概 要**

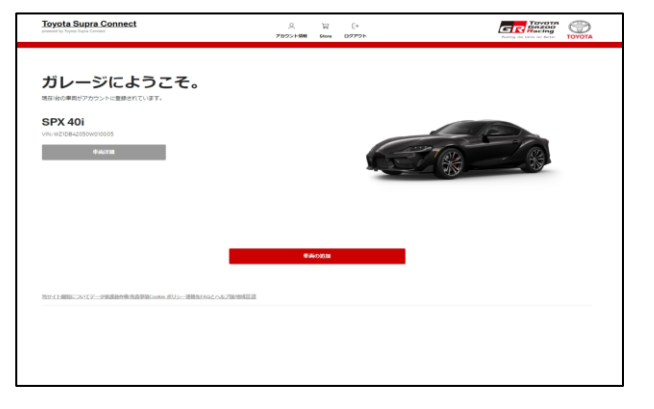

#### <ユーザーサイト(WEB)> <ユーザーサイト(スマホ)> <スマホアプリ※>

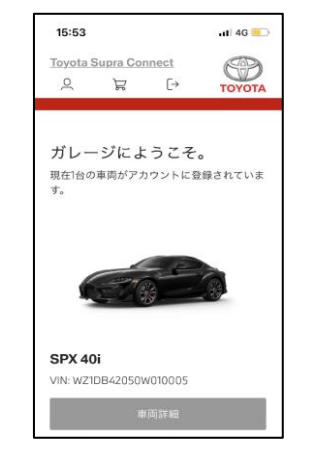

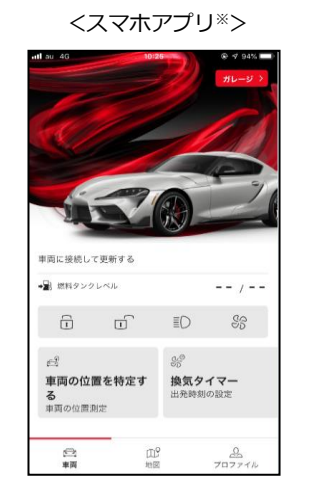

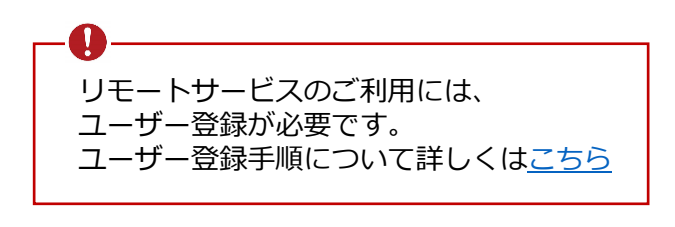

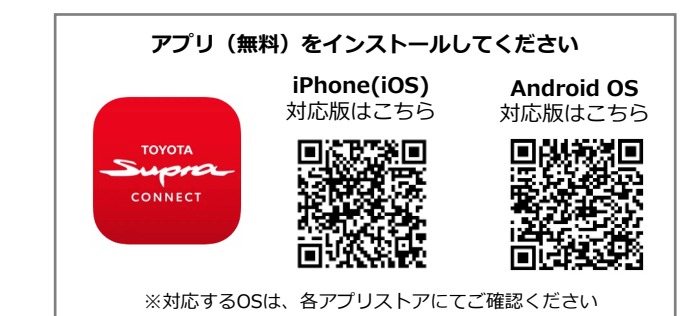

## 02 「エマージェンシーコール」 **ドライバーの緊急事態に備えて、専門オペレーターがスタンバイ**

**概 要** 事故や急病などの緊急事態が発生した時に、自動またはワンタッチ操作で専門のオペレーターに音声がつながります。 オペレーターは、お客様の状況を確認し、車両から自動で送信された位置情報に基づいて、 警察や消防など必要な緊急車両を速やかに手配します。

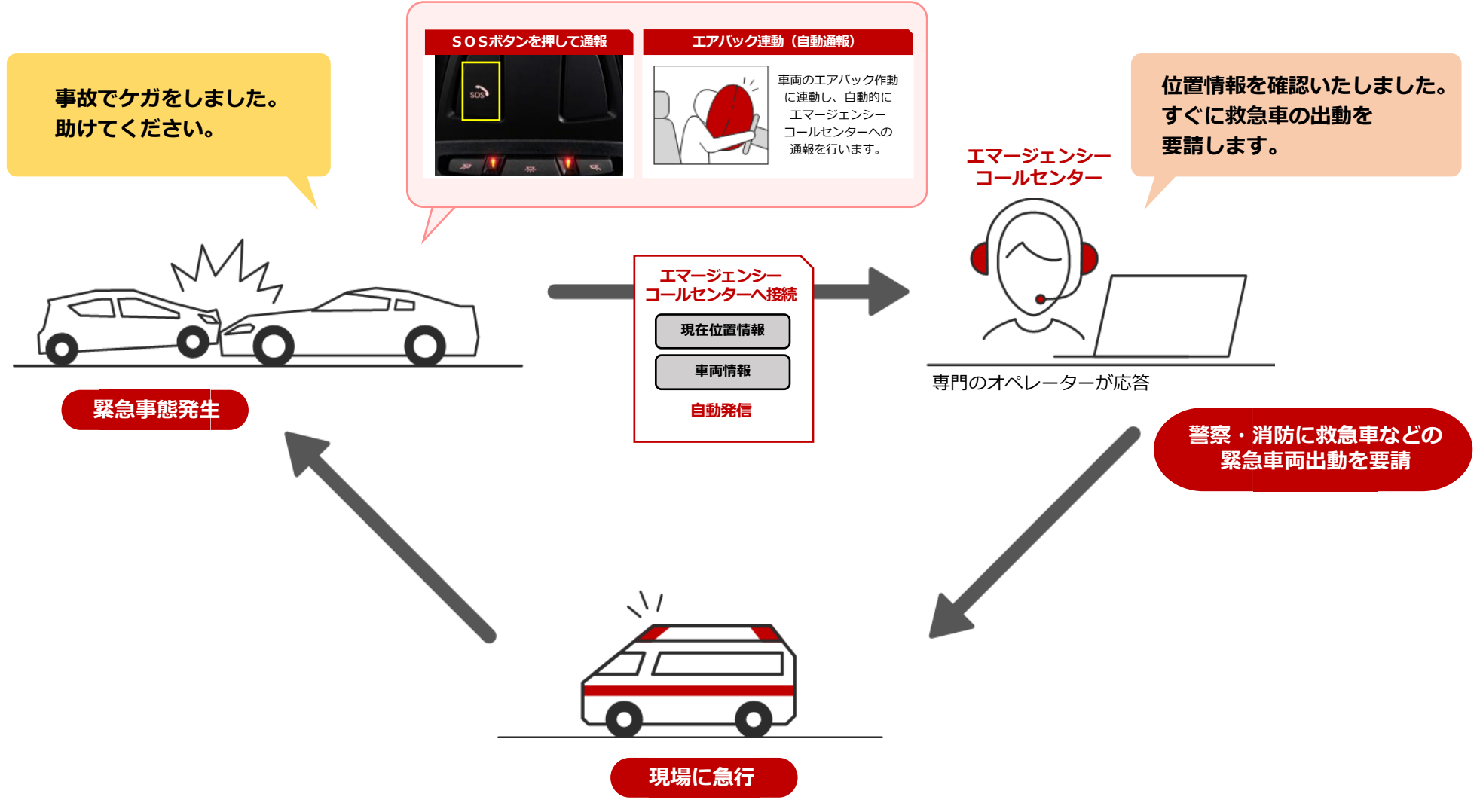

## 0 3 **「ロードサイドアシスト」 思わぬ路上トラブル時に、JAFの救援車両を手配**

**概 要** 故障など車両トラブルが発生した時に専用のオペレーターに連絡すると、オペレーターが車両情報を取得して JAFへ位置情報を連携するとともに、レッカーなどの救援車両をお客様に代わって手配します。

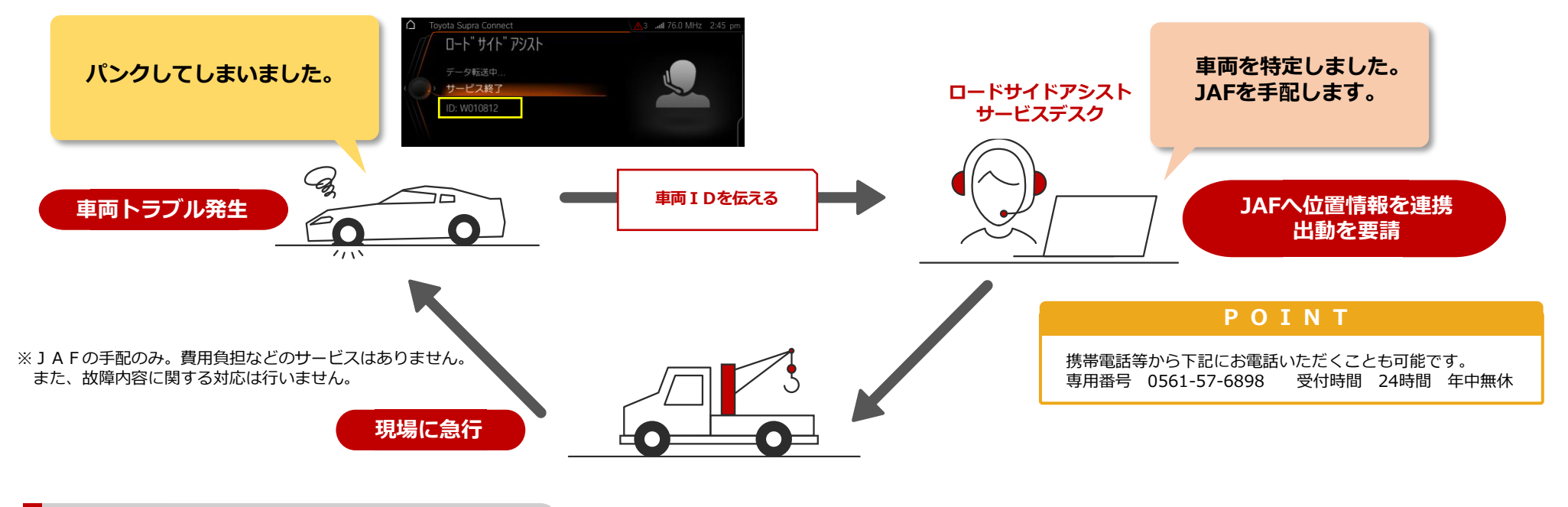

**ご利用手順① ロードサイトアシストメニューから接続**

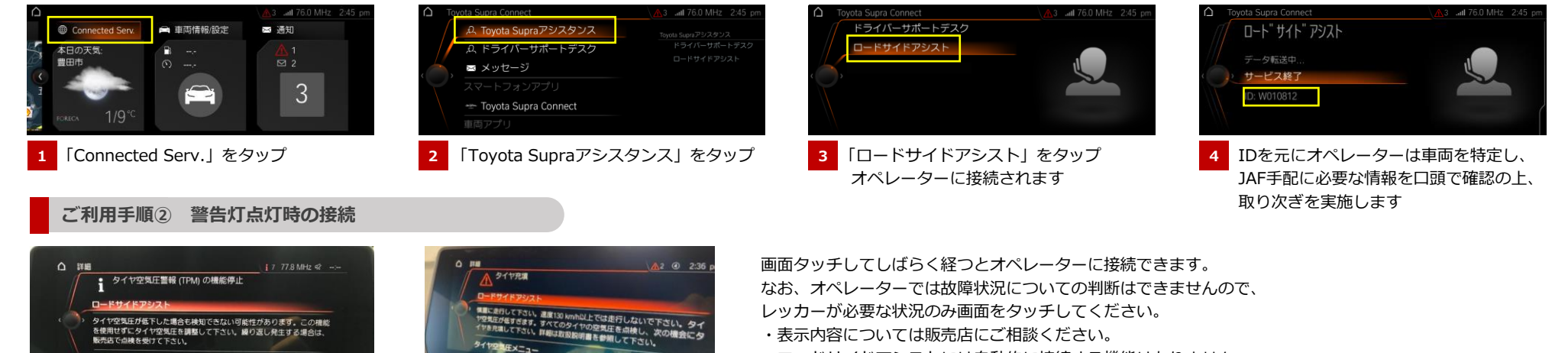

・表示内容については販売店にご相談ください。

・ロードサイドアシストには自動的に接続する機能はありません。

作成・更新:2021/6

タイヤ空気圧メニュー

# 0 4 **「ドライバーサポートデスク」 あなたのリクエストにオペレーターがお応え**

オペレーターがお客様に代わってホテルやレストランなどの施設検索を行います。(予約は対応していません) また検索結果は、情報付SMSで車両に送信するので、ナビで目的地に設定することも可能です。

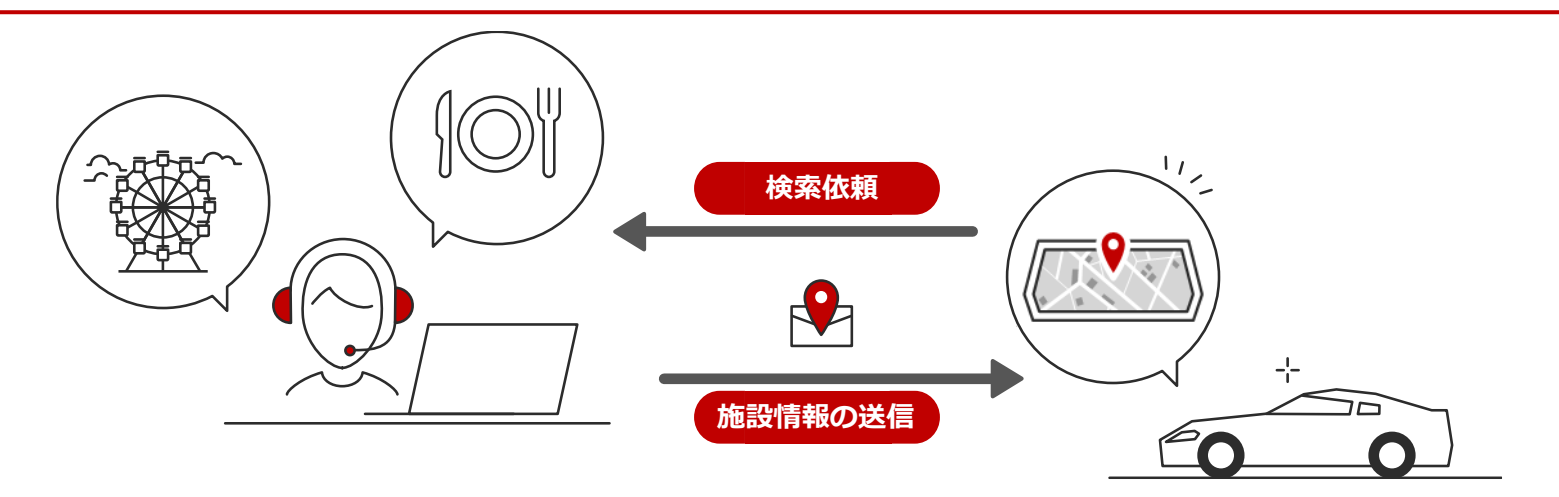

#### **ご利用手順**

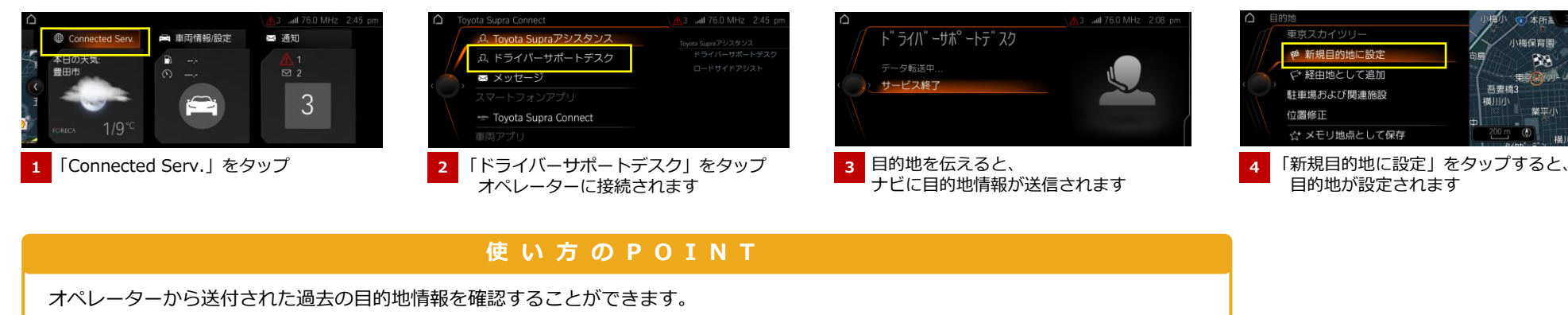

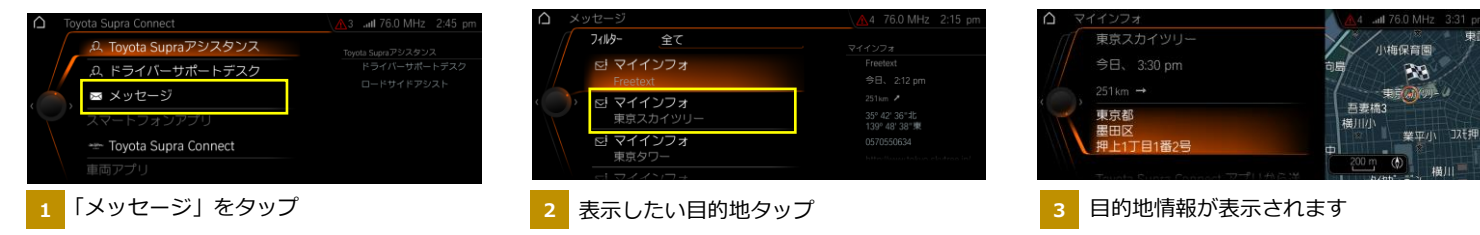

**概 要**

88

 $+20.1777$ 

## 0 5 **「Toyota Supra Connectサービス」いつでもどこでも、最新ニュースや目的地の情報を手軽に検索**

**概 要** 現在地や目的地の天気予報、最新ニュース、Google マップと同様の施設検索、指定地域の周辺情報検索など、 DCMの通信機能を利用し、ナビでさまざまな情報検索・表示ができるサービスです。

## **Toyota Supra Connectサービスでできる4つのこと**

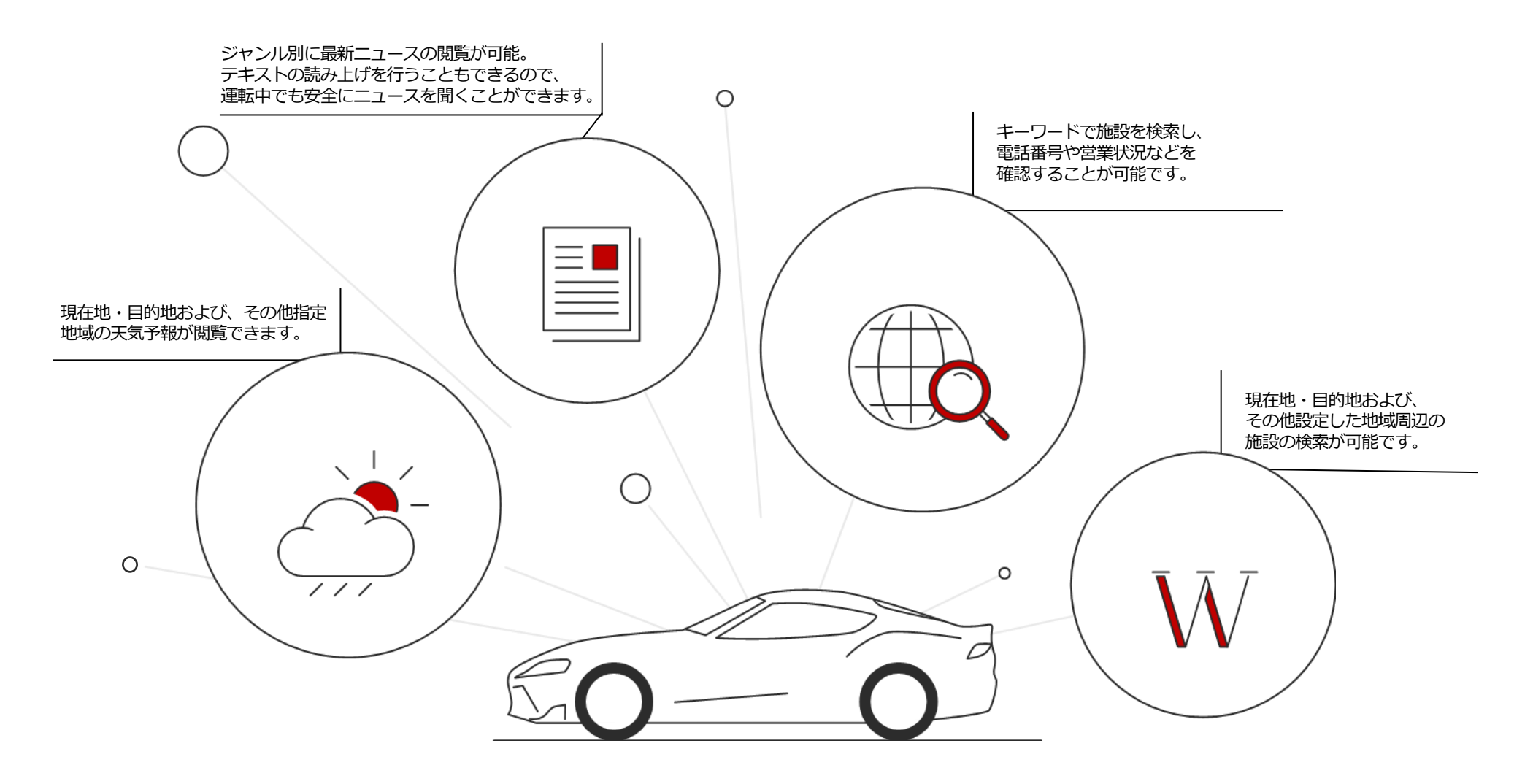

### **天 気**

現在地・目的地および、その他指定地域の天気予報が閲覧できます。

### <mark>こ利用手順</mark>

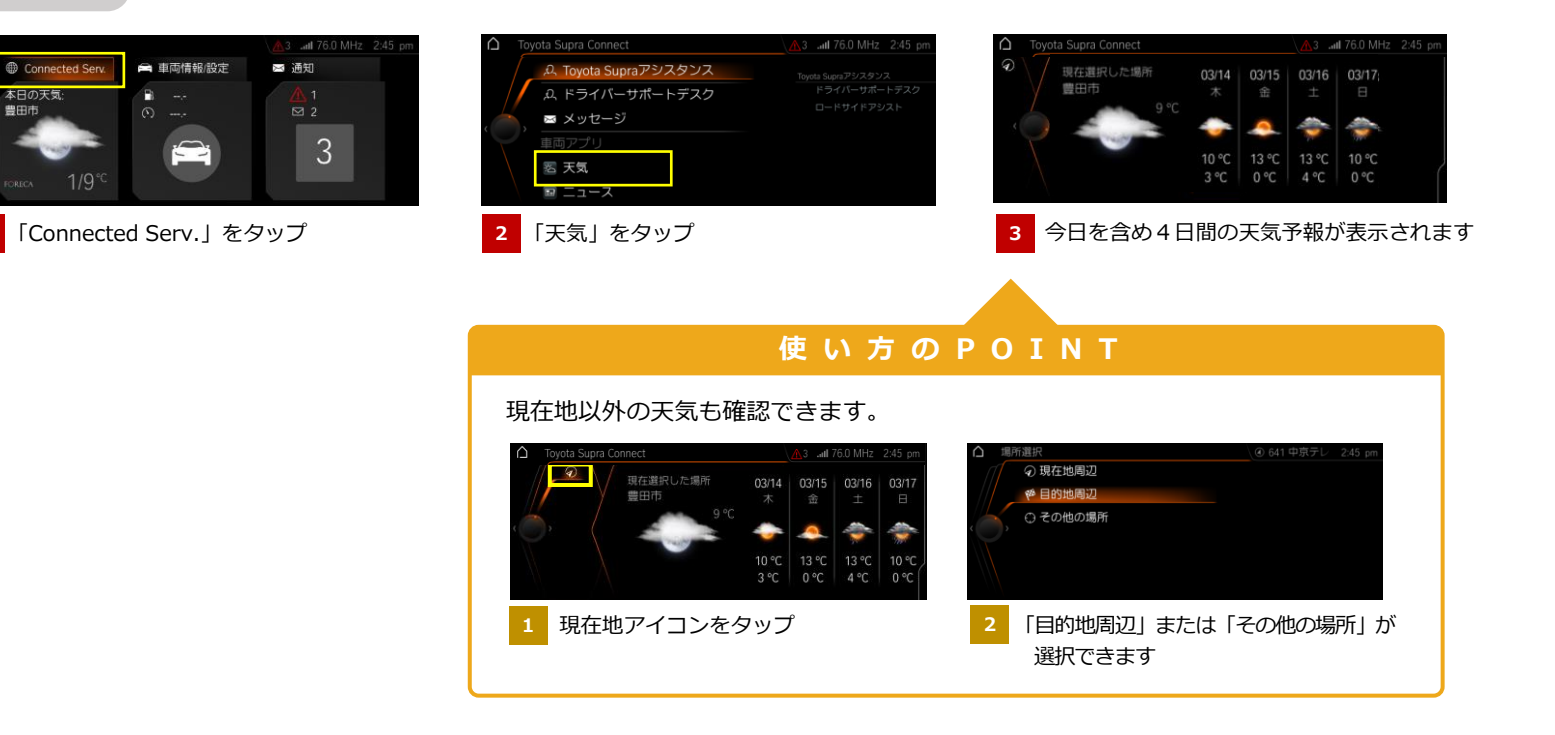

**ニュース**

ジャンル別に最新ニュースの閲覧が可能。 テキストの読み上げを行うこともできるので、運転中でも安全にニュースを聞くことができます。

### **■ご利用手順**

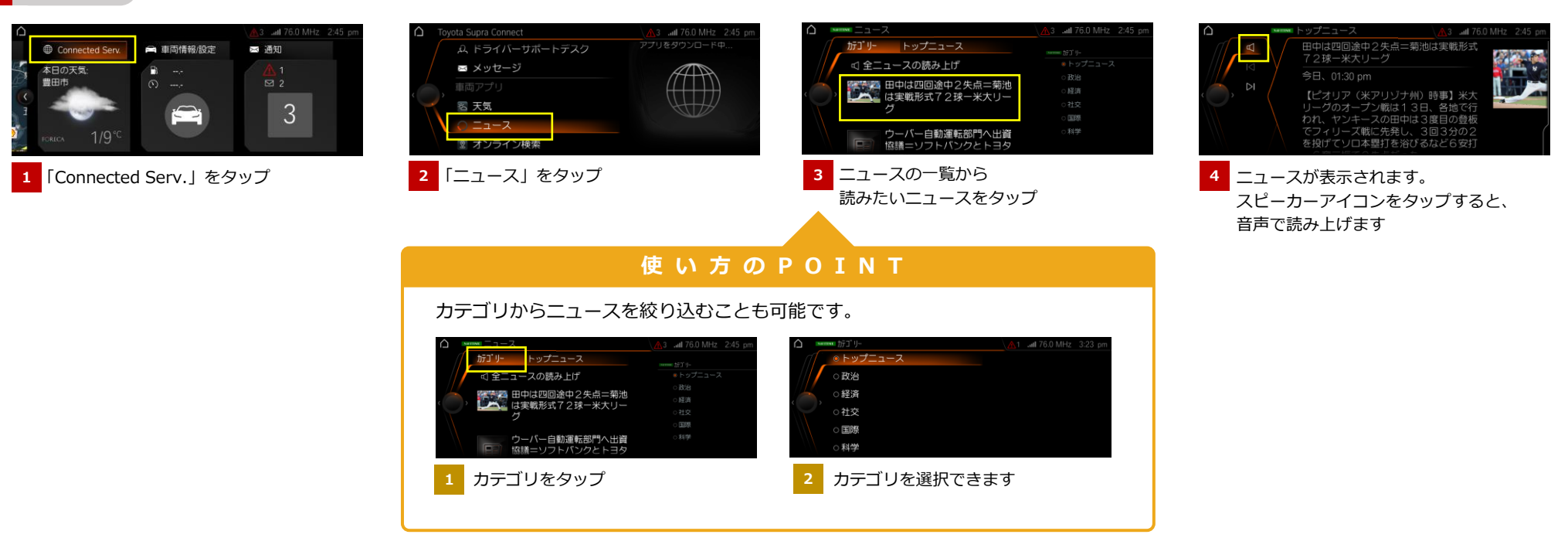

### **オンライン検索**

キーワードで施設を検索し、電話番号や営業状況などを確認することが可能です。

### <mark>こ利用手順</mark>

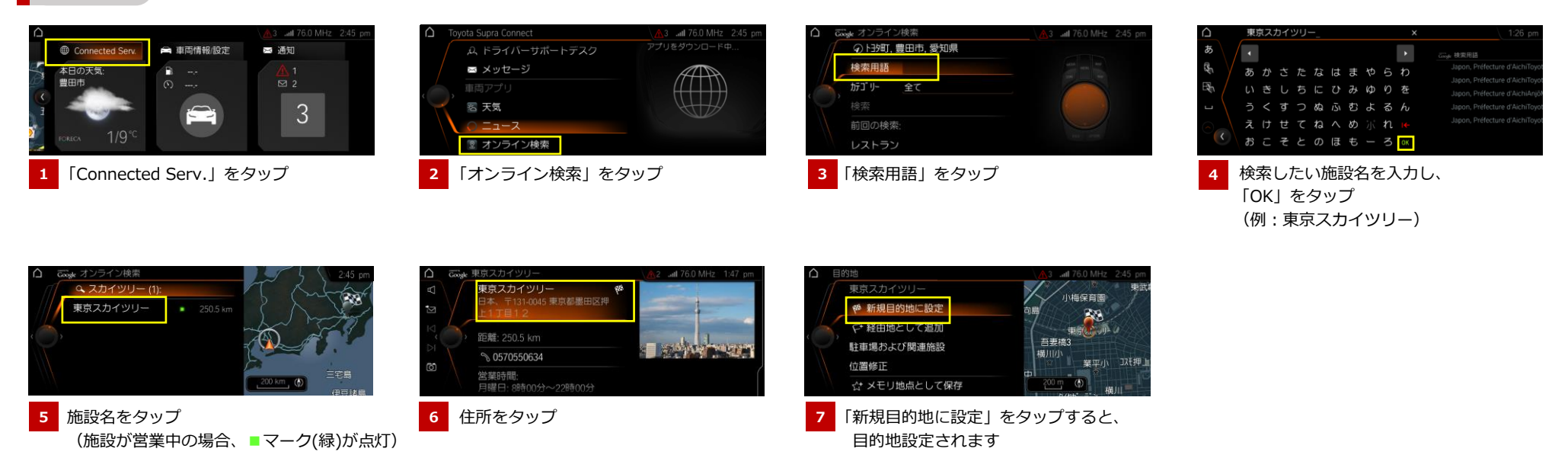

### **Wiki Local**

現在地・目的地および、その他設定した地域周辺の施設の検索が可能です。

### **■ご利用手順**

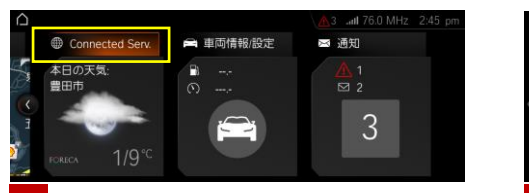

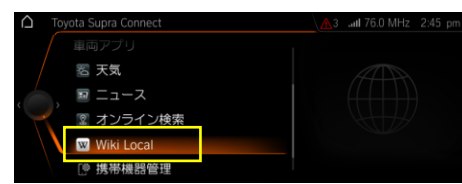

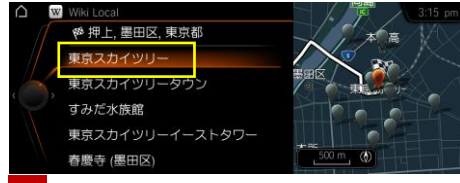

<mark>1</mark> 「Connected Serv.」をタップ インプ インディング インプローク・コール および 日的地周辺の施設一覧が表示されます。 インター イン施設の情報が表示されます 詳細を確認したい施設をタップ (例:東京スカイツリー)

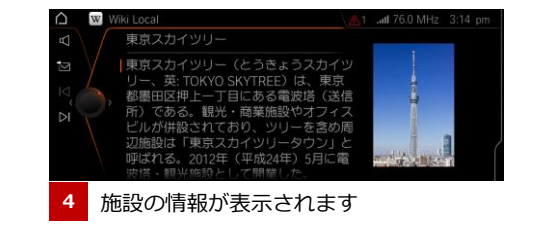

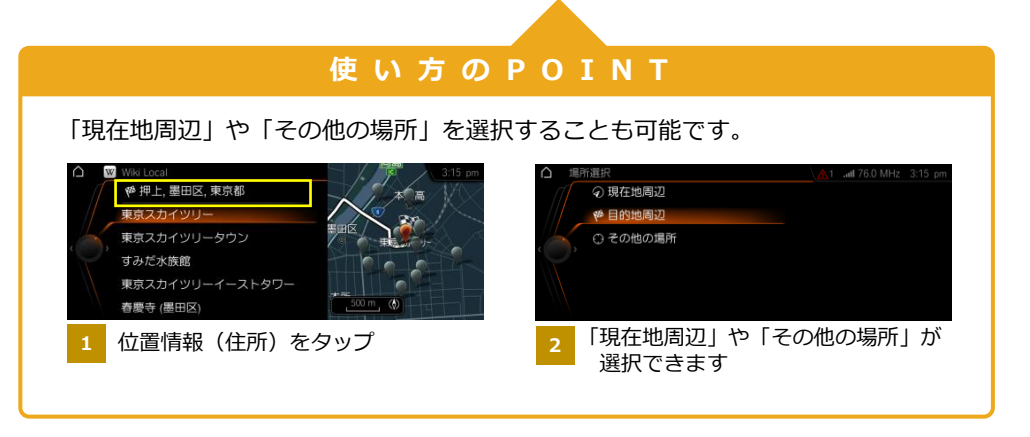

**要**

お客様ご自身にてユーザーサイトからダウンロードした地図データをUSBメモリー\*を介してナビにアップデートするサービスです。 **<sup>概</sup>**

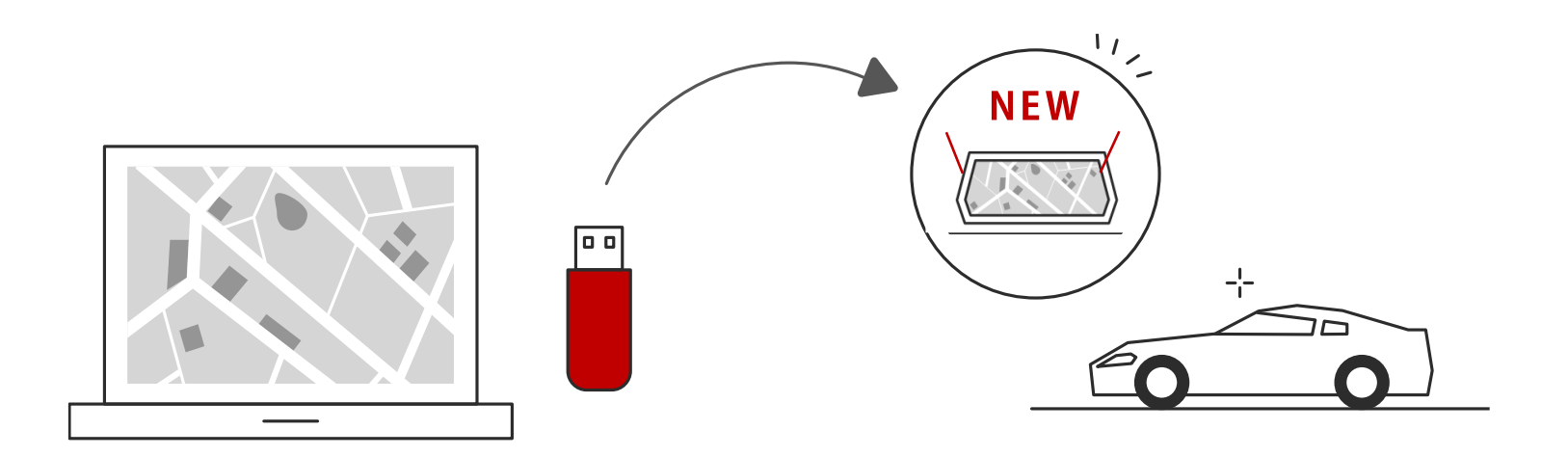

**<STEP1>TOYOTA Download Managerのインストール(初回のみ実施)** ・最新の地図データ取得に必要な専用ツール「TOYOTA Download Manager」を パソコンにインストールします

#### **<STEP3>車載機の地図データを更新(約2時間)**

・最新の地図データが格納されたUSBメモリーを車載機のUSBポートに 接続し、地図データを更新します

#### **<STEP2>最新地図データのダウンロード(約3~4時間)**

- ・「TOYOTA Download Manager」を使って、最新の地図データをUSBにダウンロードします
	- \* USBメモリー(サイズ:128GB以上、フォーマット形式:exFATまたはNTFS)は お客様自身でご用意いただく必要がございます。
	- \*USBメモリーのフォーマットはPCで行えます。PCにUSBメモリーを差し込み、エクスプローラーを 右クリックでフォーマット。フォーマットすると中身が全て消えるためご注意ください。

\*ダウンロード時間は目安であり、ネットワーク環境等により変わります。

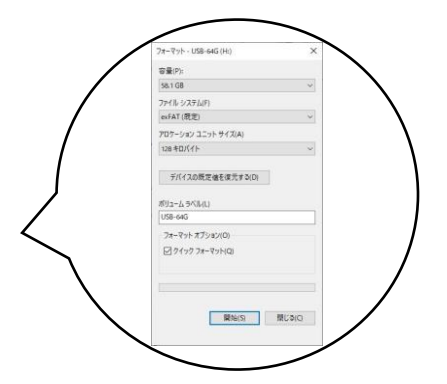

### **STEP1 TOYOTA Download Managerのインストール(初回のみ作業が必要です。次回以降はショートカットから起動できます)**

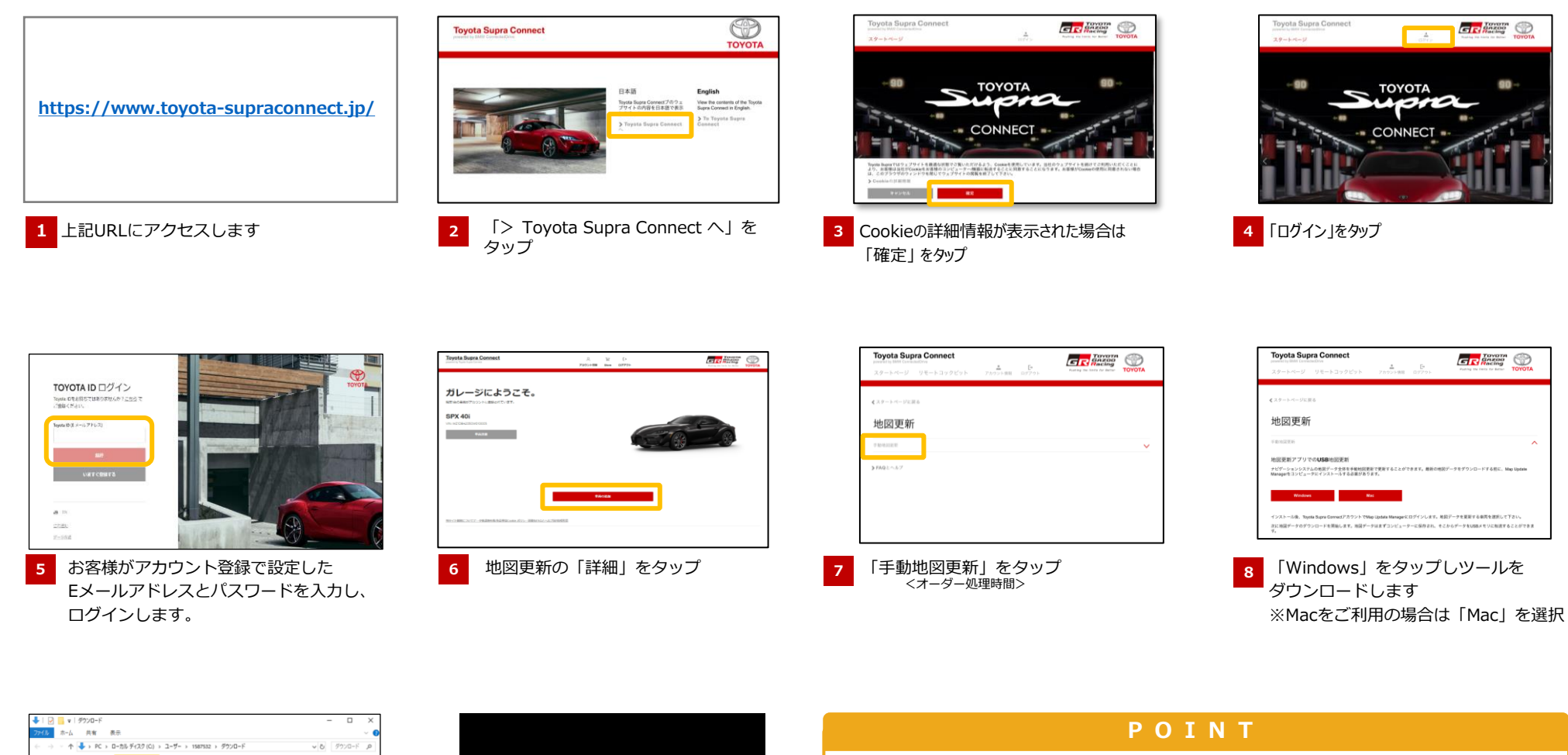

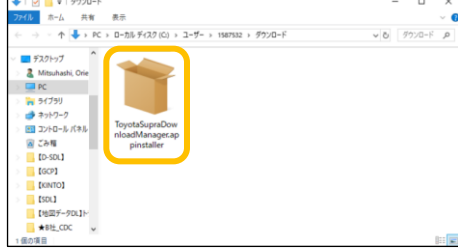

**9** インストーラーをダブルクリックし、 インストールを開始します。

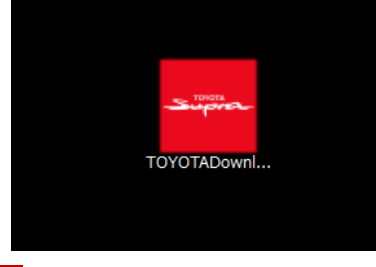

**<sup>10</sup>** インストール完了後、 スタートメニューの中から 「TOYOTA Download Manager」を 選択します。

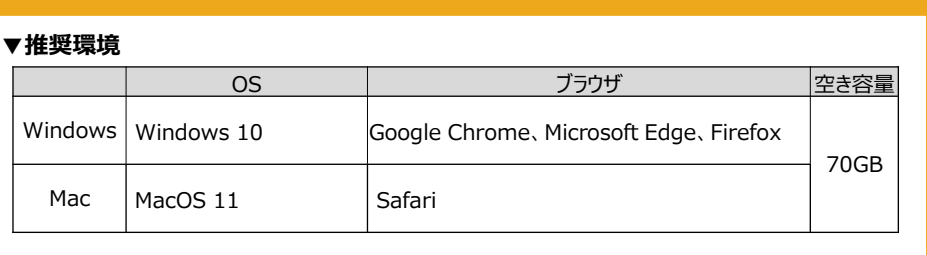

## **STEP2 最新地図データのダウンロード**

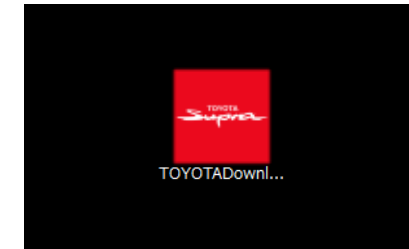

スタートメニューのアプリから **1 2** サインインを選択し、 「TOYOTA Supra Download Manager」 を選択します。

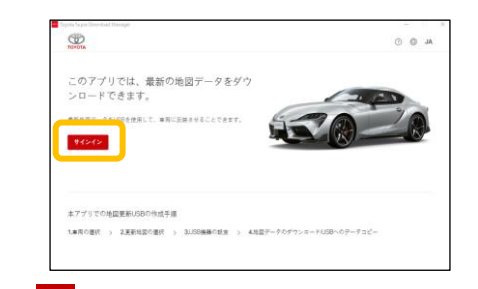

お客様がアカウント登録で設定した 「ユーザー名」「パスワード」を入力し、 「ログイン」をタップ ※アカウント登録方法は「2-3 ユーザー登録」参照

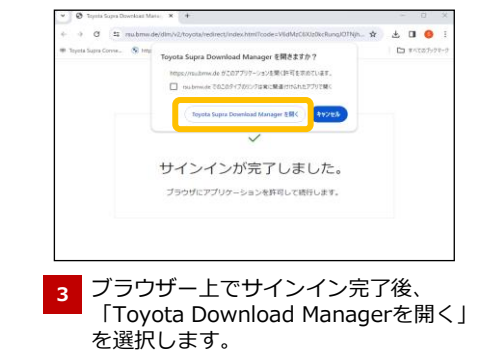

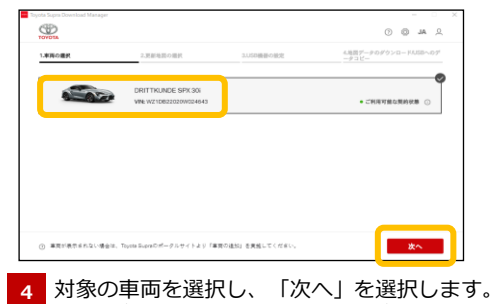

※地図データは、選択した車両専用のデータとなります

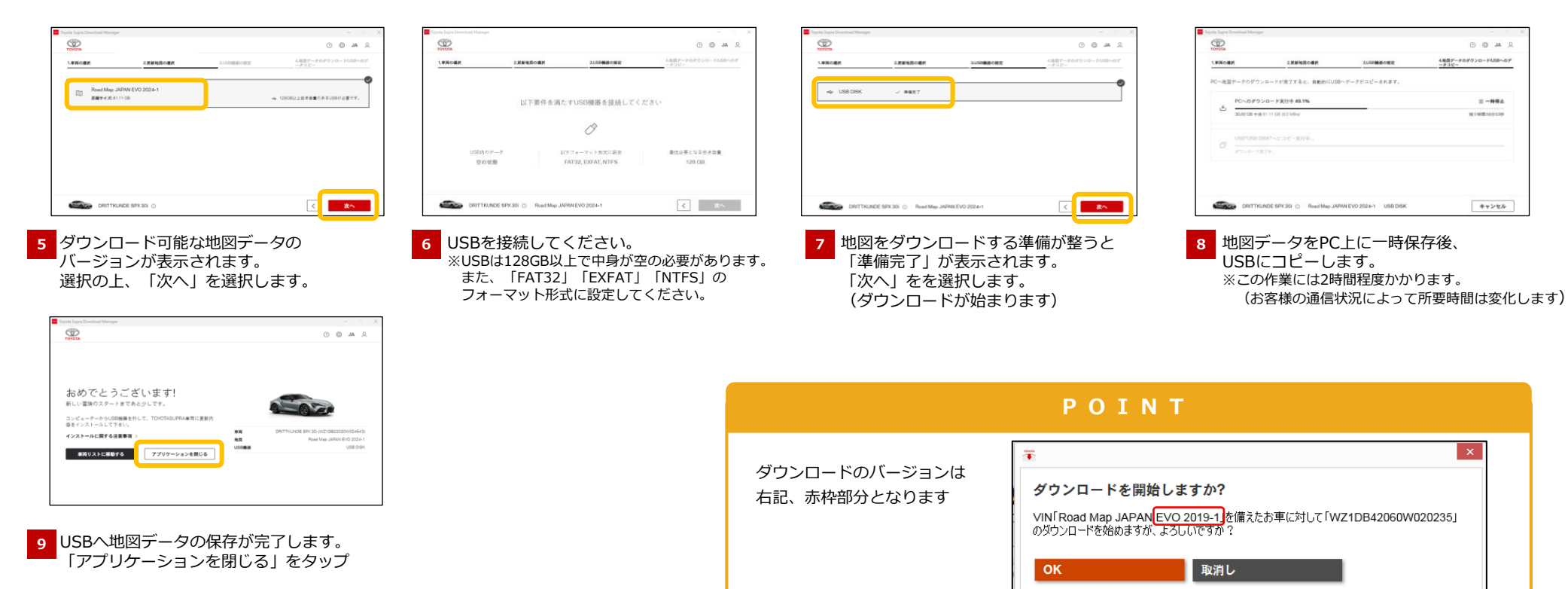

### **STEP3 車載機の地図データ更新(エンジンONの状態で実施してください)**

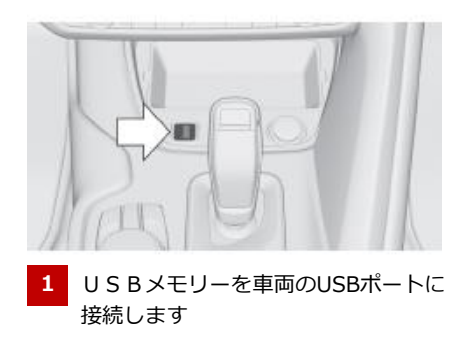

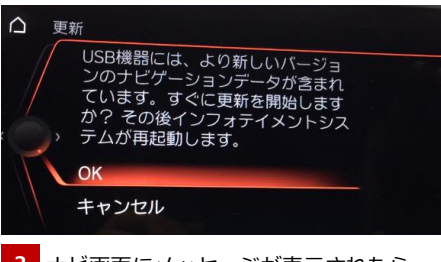

**1 2** ナビ画面にメッセージが表示されたら 「OK」をタップ

USB機器にはより新しいナビゲ

ションデータは含まれていませ

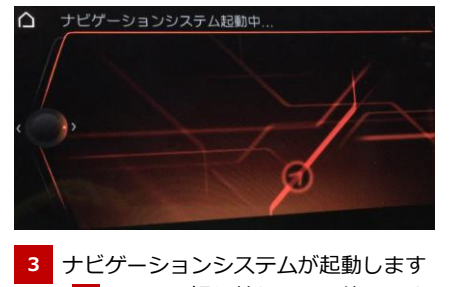

の画面に切り替わるまで待ちます **4**

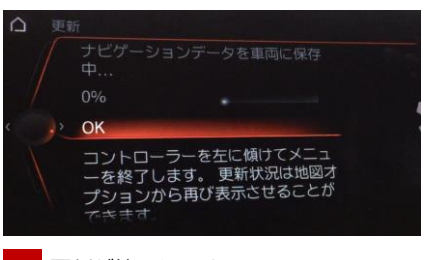

**4** 更新が始まります 「OK」をタップすると地図画面に戻ります ※更新作業は約1時間半になります

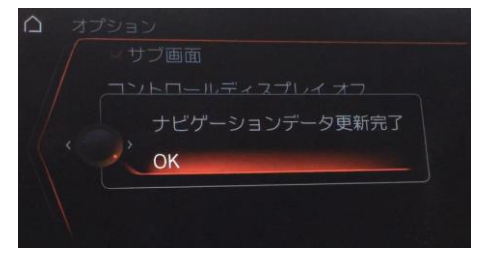

- ん。それでも更新を開始します か?その後インフォテイメント システムが再起動します。 OK キャンセル
- **5** 更新完了メッセージが表示されたら 「OK」をタップしUSBメモリーを抜き取ります

※USBメモリーが抜き取りがされていない場合、 次回エンジンONのタイミングで 地図更新開始の画面が表示されます (ACC-OFF/ONしなくても放置したまま 時間が経つと表示されます) 必ず「キャンセル」を選択して地図更新を 終了させてください

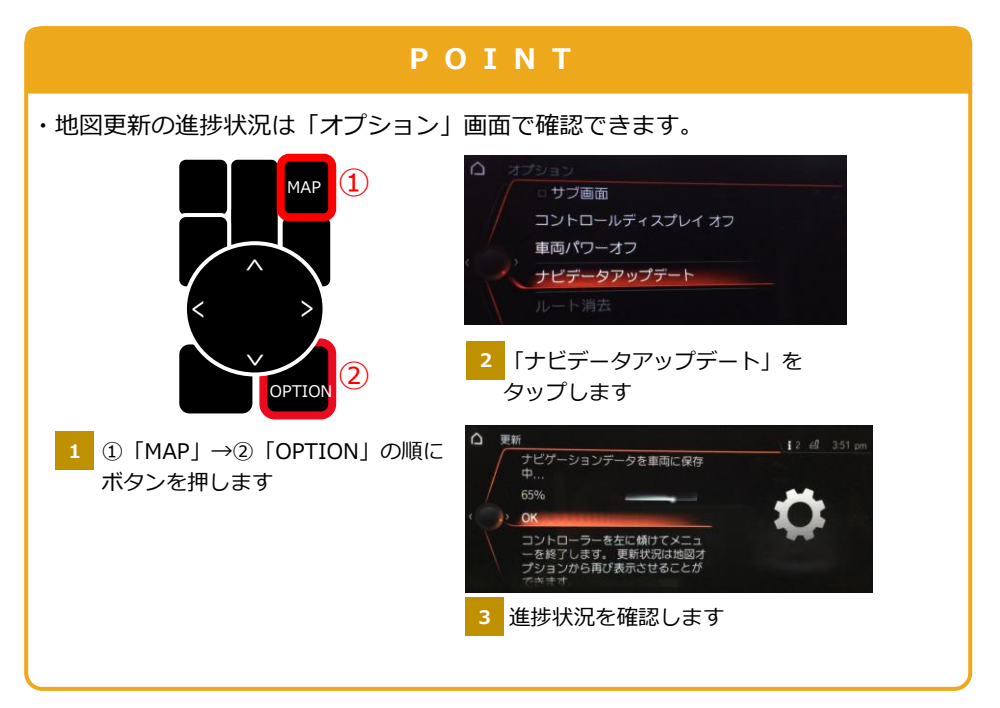

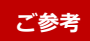

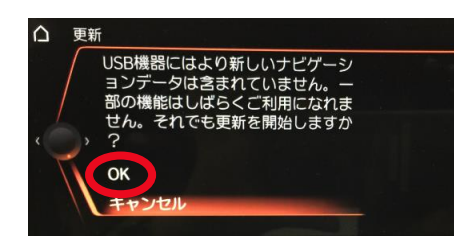

エンジンONにせず地図更新途中で車両を放置すると、 自動オフとなり、ナビ画面が消える場合があります 画面を立ち上げ直すと左記メッセージが出ますので、 必ず「OK」を選択して地図更新を続行させてください

運転中に端末に触れることなくiPhoneを操作することができるApple社提供のシステムです。 Apple CarPlay®️で起動できるアプリは、「マップ(地図)」「電話」「メッセージ」「音楽」などがあります。 詳細はApple社の公式ホームページ(<https://www.apple.com/jp/ios/carplay/>)をご確認ください。

#### **(初回のみ設定が必要です。以降はエンジン始動時に自動的に接続されます)** <mark>■</mark>ご利用手順

**概 要**

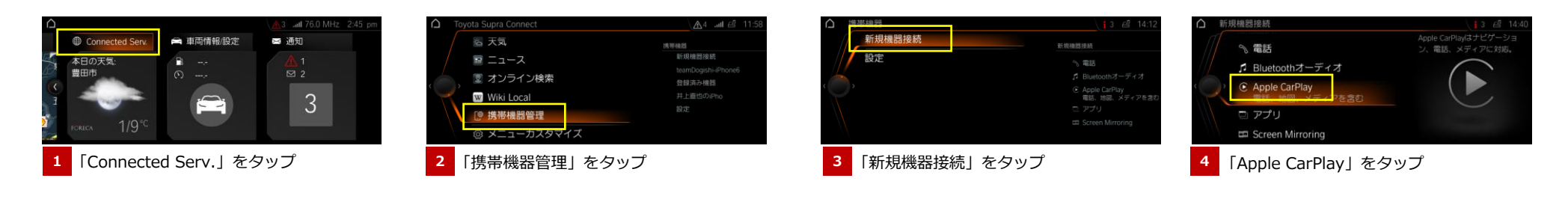

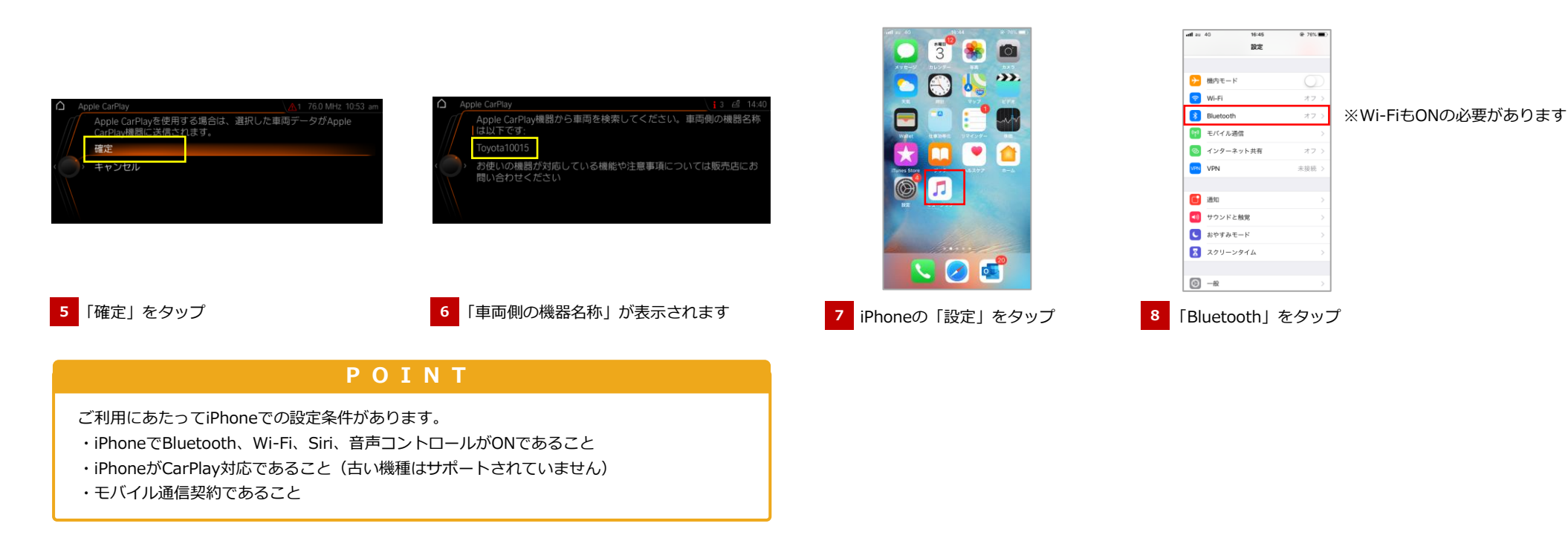

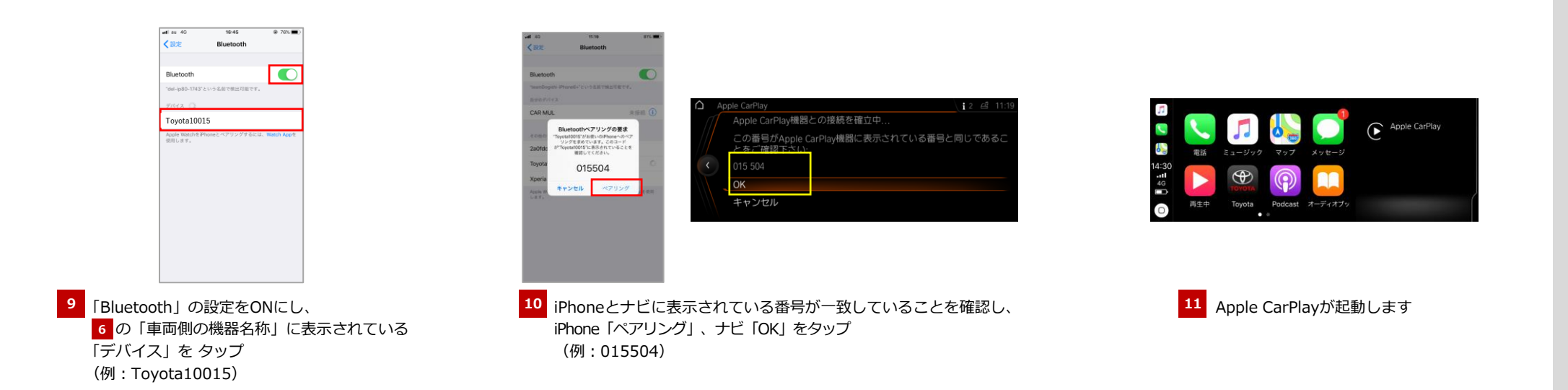

■Apple CarPlay®は、Apple.incの商標です。■iPhoneは、Apple.incの商標です。■iPhoneの商標は、アイホン株式会社のライセンスに基づき使用されています。

12

### **Q Toyota Supra Connectは契約が必要ですか?**

Toyota Supra Connect単独でのご契約は必要ありません。 車両をご契約いただくと、Toyota Supra Connectも同時にご契約いただいたことになります。 但し、サービスの利用意向を確認するため、「サービス利用説明書」または「サービス利用停止依頼書」の いずれかに署名いただく必要があります。 **A** ※新車・中古車ともにサービス利用説明書/停止依頼書の提出が必要です。

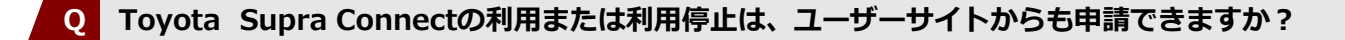

販売店店頭でのみ、申請が可能です。 **A**

<車両を手放す際のお願い>

本サービスは、お客様が車両を保有していることを前提として、BMWにより運営、提供されるものです。 車両を譲渡、廃棄その他手放す場合には、必ずサービス停止の申請を販売店でおこなってください。 また、ユーザー登録をされている場合には、お客様ご自身で車両登録の解除を合せておこなってください。

### **Q ユーザー登録の方法は?**

以下URLから登録いただけます。 <https://toyota.jp/supra/utility/connected/> **A**

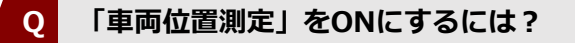

**A** 以下の手順で設定してください。

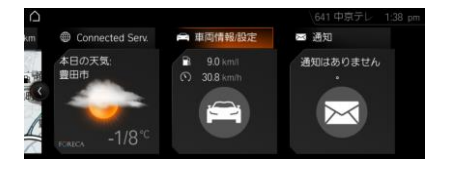

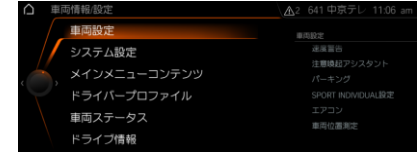

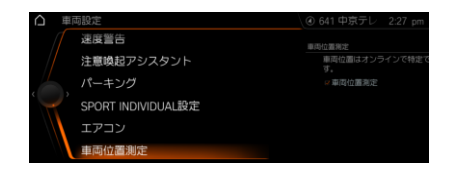

①「車両情報/設定」をタップ ②「車両設定」をタップ ③「車両位置の測定」をタップ ④「車両位置測定を「ON Iにする

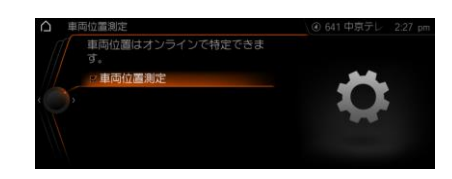

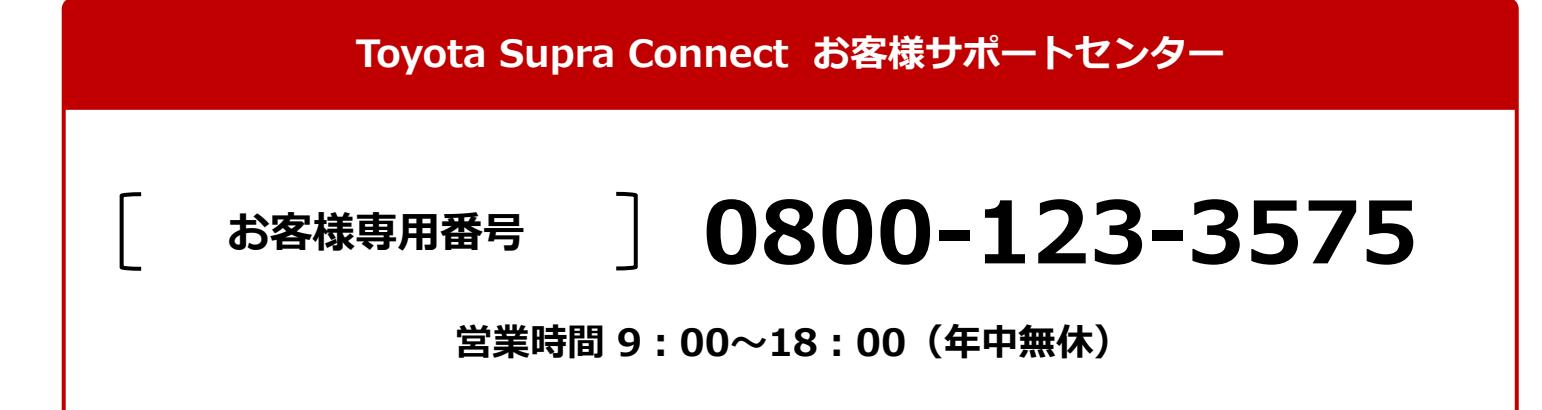

**<車両を手放す際のお願い>**

本サービスは、お客様が車両を保有していることを前提として、BMWにより運営、提供されるものです。 車両を譲渡、廃棄その他手放す場合には、必ずサービス停止の申請を販売店でおこなってください。 また、ユーザー登録をされている場合には、お客様ご自身で車両登録の解除を合せておこなってください。